## **Annual Performance Evaluation:** Manager Evaluation of Direct Report(s) Revised Revised

**1.** As a Manager, you will need to complete a performance evaluation for all of your direct reports in addition to your own selfevaluation, via a Workday inbox task(s). You will see a separate task for each direct report.

## NAVIGATING TO EVALUATIONS

**2.** The recommended method to view your performance evaluation items is via the **Team Performance** worklet on your Workday homepage, then selecting **My Team's Performance Reviews**.

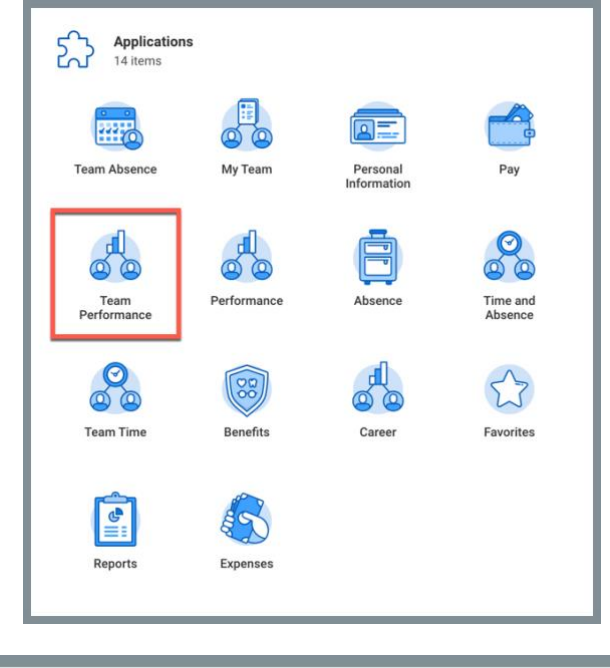

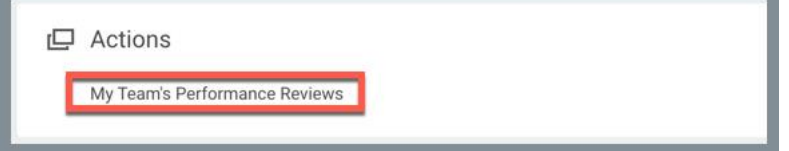

workday. **EDUCATION** 

- **3.** In this window, you will see the **Annual Performance Reviews** that are 'In Progress' or 'Completed'. The items marked 'In Progress' require your attention.
- **4.** You can determine who has completed their self-evaluation by whether or not the *Complete Self Evaluation – Initiation* link still appears in the Worker's 'Current Step' column.

## Notes:

• In the screenshot below the first employee has completed their self-evaluation, while the second employee still has it yet to complete.

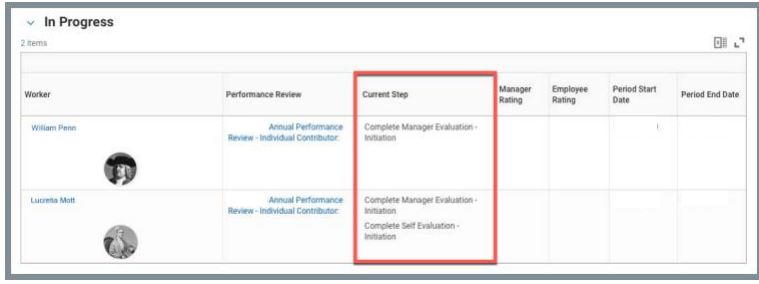

After the employee deadline for self-evaluations has passed, you will be able to submit the manager evaluation even if the self-evaluation has not been completed.

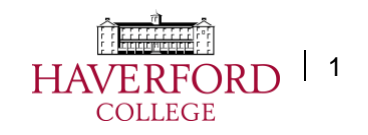

## COMPLETING EVALUATIONS

**5.** To begin an evaluation for your direct report(s), which may include a **Manager Evaluation** and/or an **Individual Contributor Evaluation**, select the *Performance Review* link in the Performance Review column for a direct report and choose *Open.*

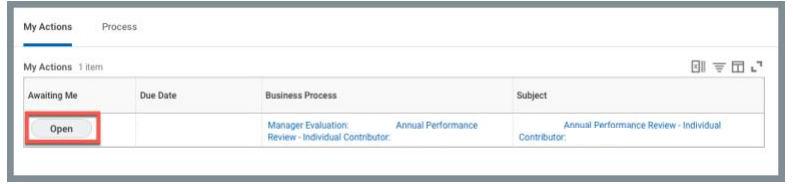

- **6.** Follow the instructions provided. Be sure to scroll down and answer all of the questions in each section prior to hitting **Next.**
- **7. Section VII: Overall Performance Rating and Summary** is the overall rating that will be applied to the performance evaluation and selecting a 'Follow Up' option will result in HR reaching out for further instruction.
- **8.** After all required sections are completed select **Submit** at the bottom of the page to move to the next step in the process

Notes:

workday.

- A red **Error** message will appear if a required section was missed.
- You can **Save for Later** if you need to complete the evaluation at a later time and want to save your progress. Your employee will NOT be able to view your progress until completed.

**EDUCATION** 

**9.** After the Manager Evaluation has been completed a 'To-Do' will appear in your inbox to complete an In-Person\* Performance Evaluation Discussion with each direct report.

Note: In order to print a completed **Annual Performance Evaluation** for your discussion, navigate back to your **Team Performance** worklet and hover your mouse over the 'Annual Performance Review…' link and select the box with the three dots. Navigate to 'Talent', then select 'View Printable Employee Review'.

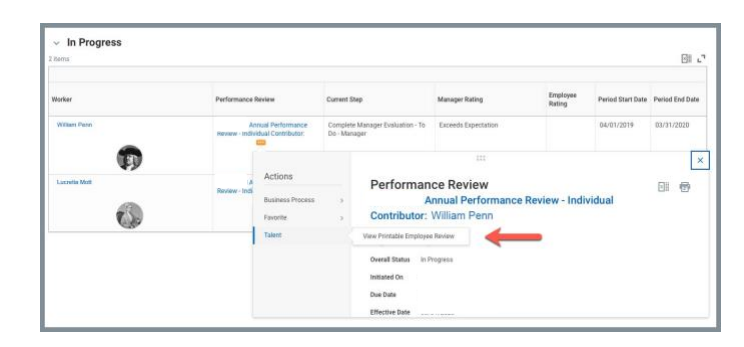

**10.** After the in-person\* discussion is complete, navigate to your **Team Performance** worklet, select the relevant Performance Evaluation, select 'To-Do', and 'Submit' at the bottom of the window.

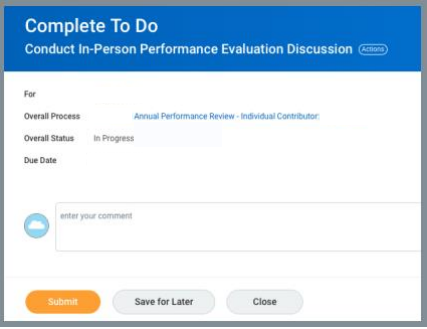

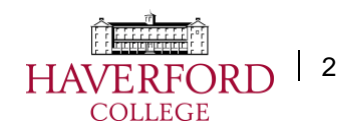

**11.** The final step is for both you as the Manager and your direct report to acknowledge the in-person\* discussion was held. Navigate back to the **Team Performance** worklet or view the task in your inbox.

**\*In-Person:** refers to multiple modes of communication that allow a manager to directly speak with their staff regarding their performance evaluation. This includes using Zoom video conference, telephone calls, and only if comfortable, face-to-face meetings.

Please note if conducting face-to-face meetings, it is important to follow COVID protocols.

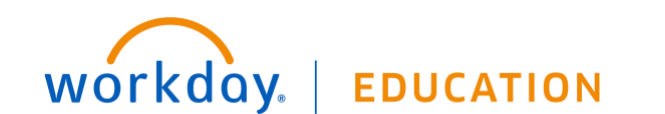

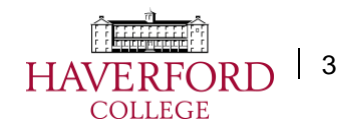